1. Otwórz program **CorelDraw** i kliknij **Nowy rysunek.** Jeśli program został otwarty już wcześniej, naciśnij Nowy na pasku **Standardowym** - pojawi się pusta kartka nowego rysunku. Jesli już wcześniej zacząłeś pracę i zamknąłeś zapisany plik - kliknij Otwórz, wybierz nazwę pliku i potwierdź naciskając OK.

2. Kliknij ikone **Importuj** na pasku **Standardowym.** 

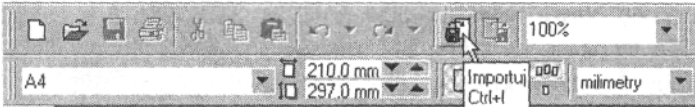

3. Dwukrotnie kliknij na folderze wybierz plik **Klaun** i wciśnij przycisk **Importuj.** Kliknij w dowolnym miejscu na pustym ekranie, a gdy pojawi się klaun przesuń go na środek strony.

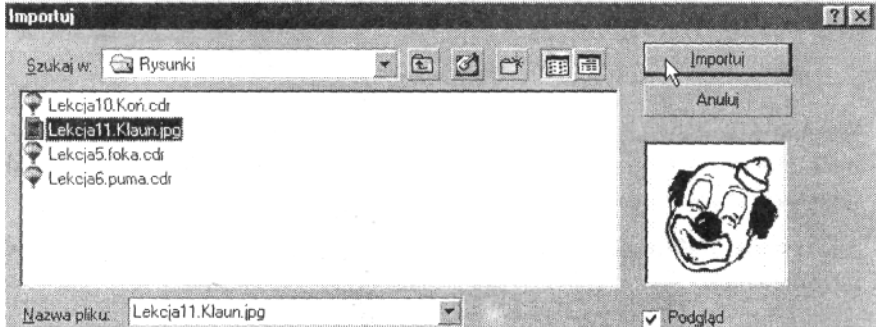

4. Nie chcemy, aby pierwotny rysunek klauna został zniszczony, gdy będziemy tworzyć jego nową, kolorową wersję. Dlatego skorzystamy z polecenia **Narzdzia >• Mened**-**er obiektów.**

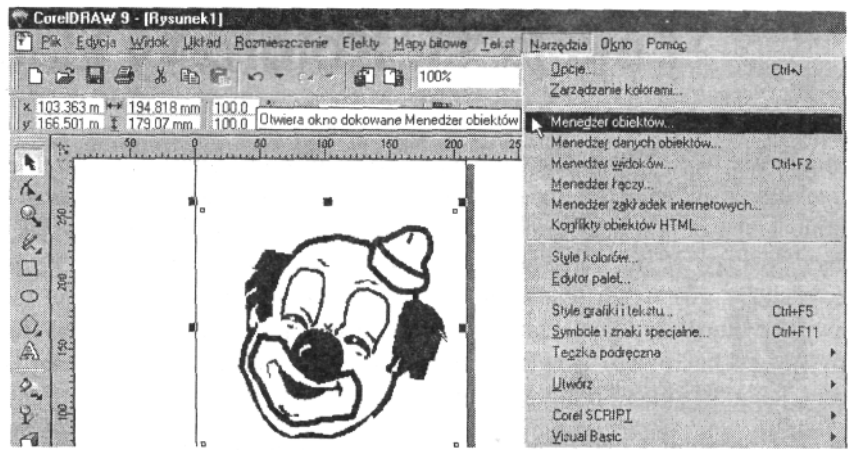

- 5. Pojawiło się okno dialogowe Menedżer obiektów. Kliknij na wizerunku ołówka w rzędzie Warstwa I, aby usunać zaznaczenie warstwy aktywnej. Dzięki temu, że rysunek klauna nie jest znajduje się już na warstwie aktywnej nie ulegnie zmianie ani deformacji podczas dalszej pracy.
- 6. Kliknij ikonę Nowa warstwa, aby powstała Warstwa 2 a następnie wciśnij Enter. To warstwa, na której będziesz od tej chwili pracował. Zamknij okno Menedżera obiektów klikając znak X w prawym górnym rogu.

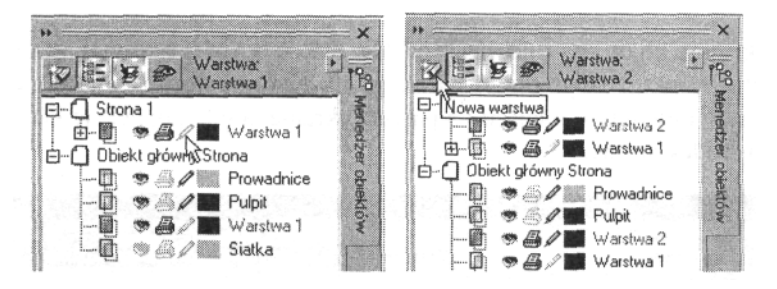

- 7. Spróbuj klikając zaznaczyć któryś z elementów klauna nie przynosi to żadnych efektów. Oryginalny rysunek został zabezpieczony i będzie służył jedynie jako wzorzec do dalszej pracy.
- 8. Korzystając z Powiekszenia powiększ kapelusz klauna, obwodząc go kursu ukośnie w dół.

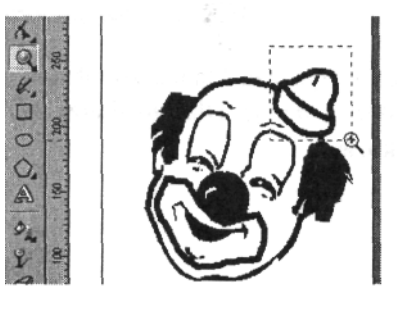

9. Kliknij czarna strzałke w prawym dolnym rogu ikony **Rysunek odrczny** i, z wysuwanej palety, wybierz **rodki artystyczne.**

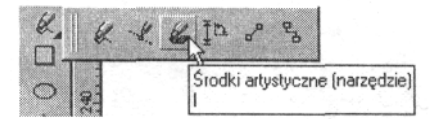

10. Kliknij ikon **Kaligrafia** na pasku **Właciwoci** i ustal **Szerokość narzędzia Środki artystyczne** na 3,25 milimetra.

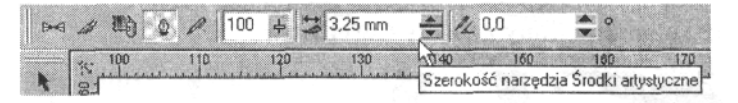

11. Przejedź kursorem po linii, która znajduje się na górnej części kapelusza - kliknij na jej górnym końcu i po prostu przeciągnij w dół, aż cała zostanie pokryta. Możesz zmienić **Szerokość narzędzia Środki artystyczne, jeśli to konieczne.** 

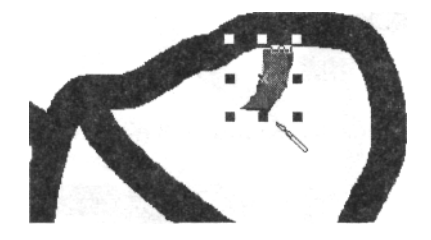

- 12. Wybierz kolor **Zielony z Palety CorelDraw** linia zmieniła zabarwienie.
- 13. Za pomocą **Powiększenia** obwiedź linię, aby uzyskać jeszcze większe jej przybliżenie.
- 14. Korzystając ze Wskaźnika zaznacz linie i dopasuj ja, aby pokrywała jak najdokładniej oryginalny rysunek.

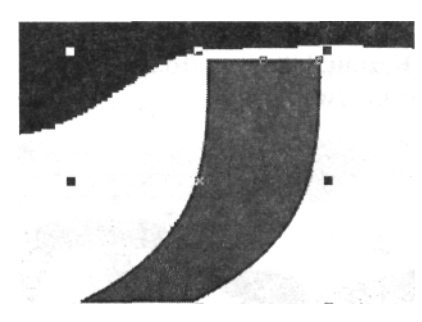

15. Wybierz **Powikszenie** i uzyskaj widok całej strony, klikajc prawym przyciskiem myszy.

16. Skorzystamy teraz z **Rysunku odrcznego.** Aby jego ikona była ponownie osiągalna, kliknij czarną strzałkę w prawym dolnym rogu ikony **Środki artystyczne** i z rozsuwanej palety wybierz właściwe narzędzie.

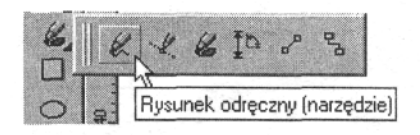

17. Kliknij lewy kraniec linii, która symbolizuje załamanie ronda kapelusza, przesuń kursor na prawo i kliknij przeciwległy jej koniec. Prawym przyciskiem myszy wybierz kolor **Czerwony z Palety CorelDraw.** 

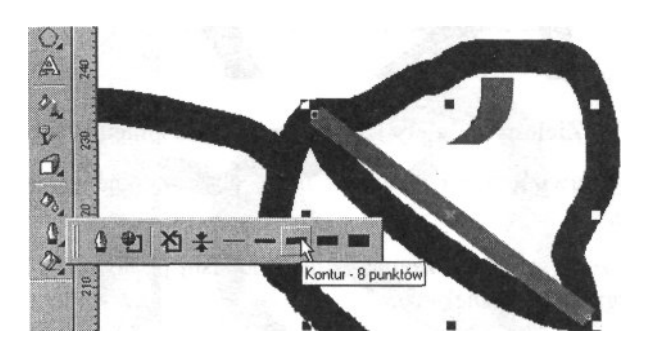

18. Wciśnij Kontur i wybierz pozycie Kontur - 8 punktów.

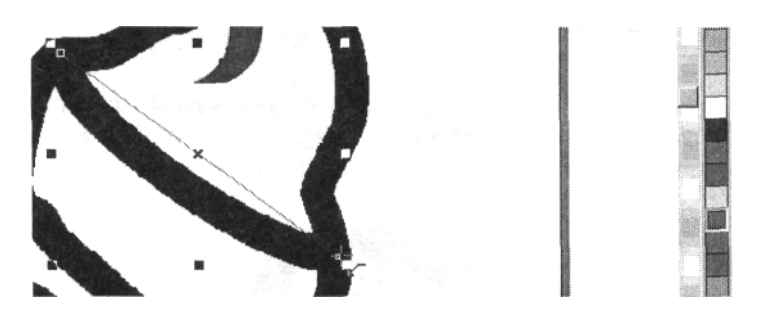

19. Wybierz narzędzie Kształt, kliknij na środku czerwonej linii, a nastpnie kliknij ikon **Przekształ w krzyw.**

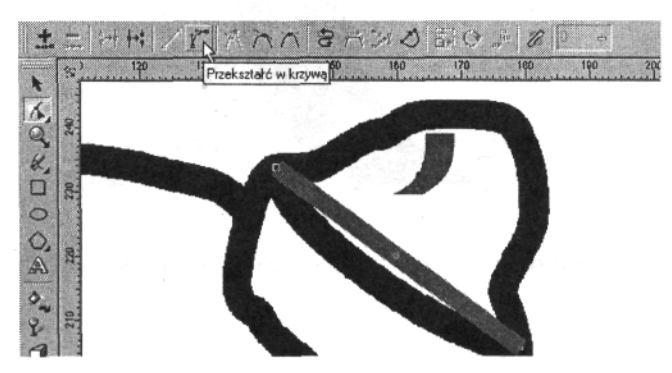

**20.** Przeciągnij środek linii w dół, aż będzie pokrywała się z kształtem linii wzorcowej. Wydłuż lub skróć końce linii, jeśli to konieczne.

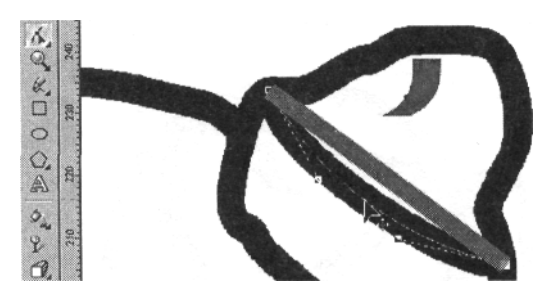

21. Za pomocą **Elipsy** narysuj - trzymając cały czas wciśnięty klawisz **Shift** -okrąg, którego środek leży w środku kapelusza a krawędzie otaczającego obrys.

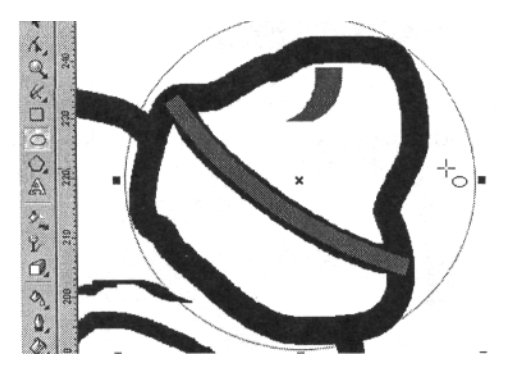

- 22. Kliknij prawym przyciskiem myszy na krawędzi okręgu i gdy zostanie rozwinięte menu podręczne - wybierz pozycję **Przekształć w krzywe.**
- 23. Wybierz narzędzie Kontur i zaznacz na rozsuwanej palecie **Kontur** - 8 **punktów** (pkt 18.).

24. Prawym przyciskiem myszy wybierz kolor **Czerwony z Palety CorelDraw, aby kontur uzyskał tę barwę.** 

25. Wciśnij Kształt - zwróć uwagę, że na okręgu pojawiły się 4 węzły. Kliknij na węźle w pobliżu wierzchołka kapelusza.

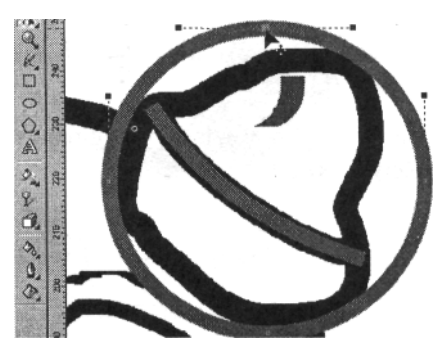

26. Przeciągnij węzeł ponad obrys kapelusza. Możesz wykorzystać uchwyty kontrolne, które pojawiły się po obu stronach węzła, aby precyzyjniej zmieniać kształt okręgu i aby jak najbardziej przypominał on kształtem ten fragment kapelusza.

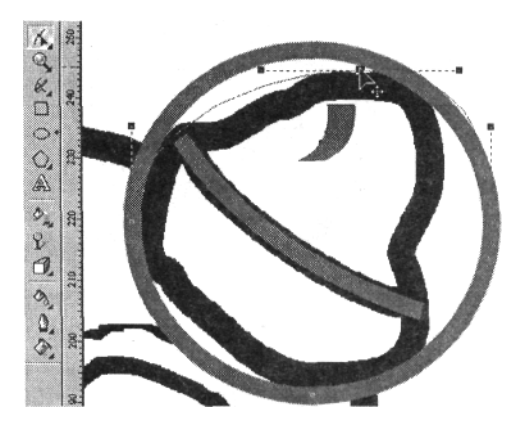

**27.** Klikaj i zmieniaj położenie węzła po prawej i po lewej stronie. Możesz uprościć pracę klikając ikonę Dodaj węzły umieszczona na pasku Właściwości - pojawia się nowe węzły. lm gęściej będą rozmieszczone, tym dokładniej możesz zmieniać kształt okręgu.

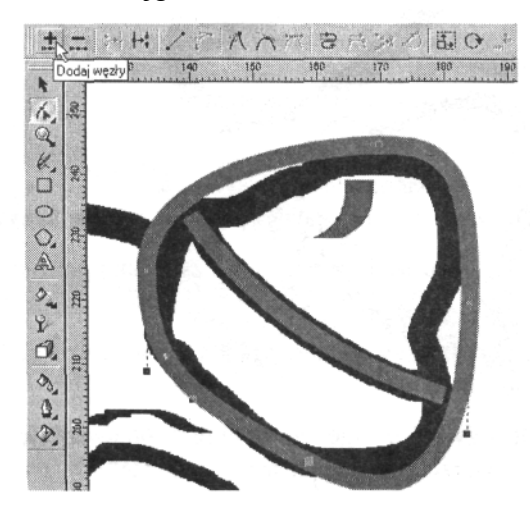

- 28. Wykorzystaj również uchwyty nowo utworzonych węzłów do dopasowania okrgu do wzoru kapelusza (pkt 26.).
- 29. Kliknij na linii krzywej pomiędzy węzłami i wyginaj ją dowolnie to również pomaga osiągnąć właściwy kształt.

**30.** Za pomoc **Wskanika** zaznacz kapelusz i wybierz kolor **ółty z** Palety. Kapelusz stał się żółty, lecz znikła również zielona linia biegnąca w pobliżu jego wierzchołka. Postaramy się ją ponownie wywietli. Wydaj polecenie **Rozmieszczenie >-** Kolejność >• Przesuń niżej.

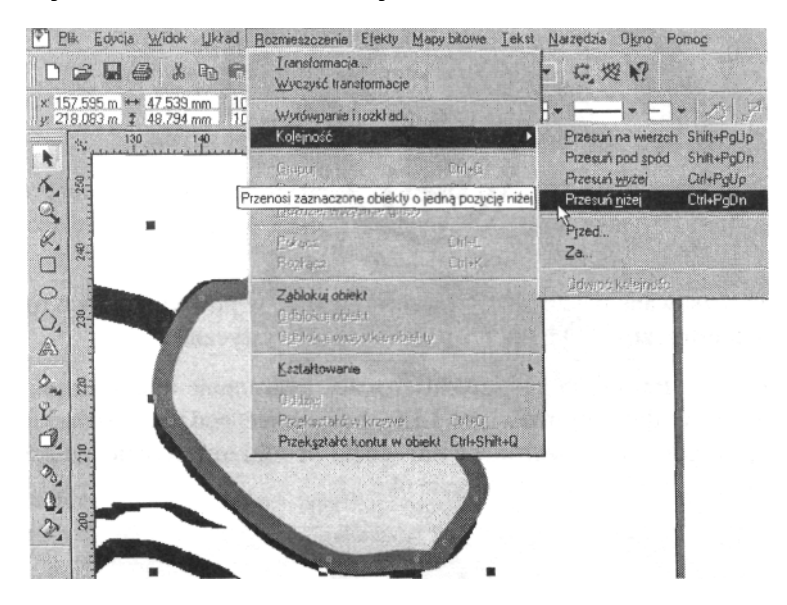

31. Narysowana przez nas krótka linia jest nadal niewidoczna. Aby ją znaleźć wciskaj klawisz **Tab** na klawiaturze, aż stwierdzisz, -e została zaznaczona. Wydaj polecenie **Rozmieszczenie >• Kolejność >• Przesuń wyżej.** Dzięki temu linia powinna się ponownie pojawić na tle kapelusza.

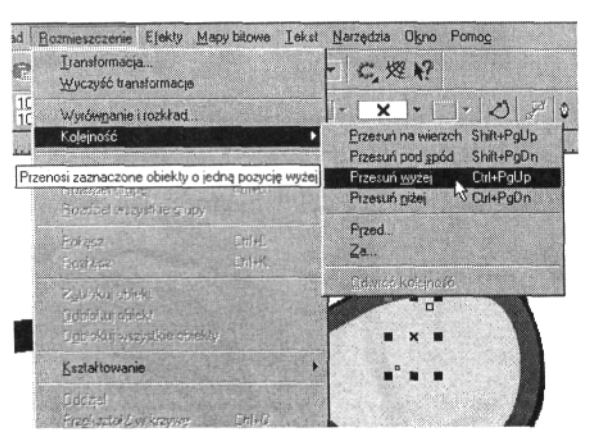

- **32.** Wybierz **Powikszenie** i uzyskaj widok całej strony, klikajc prawym przyciskiem myszy.
- **33.** Za pomoca Wskaźnika usuń zaznaczenie z klauna klikając na pustym miejscu na ekranie. Obwiedź kapelusz i wciśnij **Ctrl+G**, aby zgrupować jego elementy.

34. Zapisz plik w wybranym folderze. Nadaj mu nazwę **Klaun Imię Nazwisko.**

35. Wybierz **Powiększenie** i obwiedź oko znajdujące się z lewej strony.

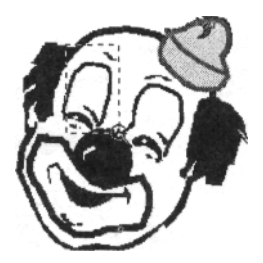

- 36. Rozwiń rozsuwaną paletę klikając czarną strzałkę w prawym dolnym rogu ikony **Rysunek odrczny** i wybierz pozycj **rodki artystyczne.**
- **37.** Kliknij ikon **Pdzel** na pasku **Właciwoci,** a nastpnie kliknij czarna, strzałkę skierowana w dół, aby rozwinać Liste **pociagnieć pedzla.** Zaznacz dwunasta pozycję od góry, ustal **Szeroko narzdzia rodki artystyczne** na 2,5 milimetra i pocignij po łukowatym obrysie oka.

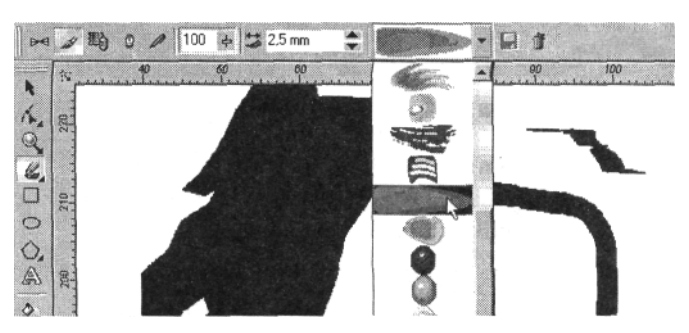

**38.** Wybierz **Powikszenie** i uzyskaj widok całej strony, klikajc prawym przyciskiem myszy. Obwiedź drugie oko i powtórz czynności z punktów 36-37.

**39.** Wybierz **Powiększenie** i obwiedź dolny fragment oka po lewej stronie.

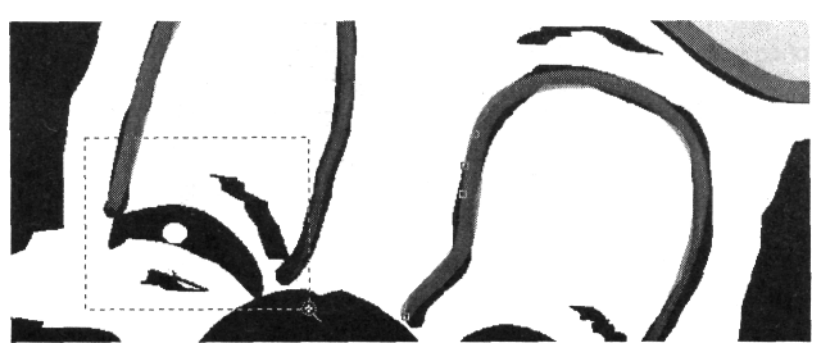

**40.** Wybierz Elipsę i narysuj małe kółeczko na tle oryginalnej źrenicy. Naciśnij prawym przyciskiem myszy na kole i, gdy pojawi się menu podręczne, wybierz pozycję **Przekształć w krzywe.**

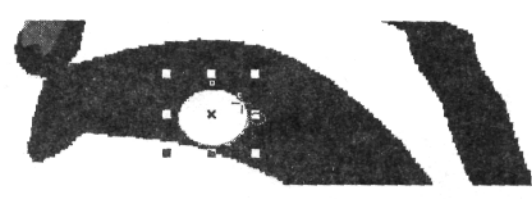

41. Za pomocą **Kształtu** przeciągnij węzły na okręgu tak, aby figura pokrywała renic. Wybierz kolor **Biały z Palety CorelDraw.**

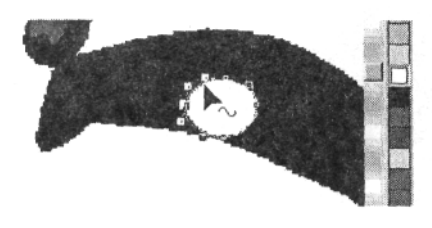

- 42. Wybierz Powiększenie i uzyskaj widok całej strony, klikając prawym przyciskiem myszy.
- 43. Usuń z oka zaznaczenie i wybierz narzędzie **Środki** artystyczne. Zaznacz ikonę Wzorzec, znajdującą się z lewej strony na pasku **Właciwoci,** a nastpnie kliknij na czarn strzałkę Listy wzorców pociagnięć i wybierz wzorzec, który najbardziej przypomina ten pokazany na poniższym rysunku. **Ustal Szerokość narzędzia Środki artystyczne** na S milimetrów.
- 44. Narysuj linię w poprzek oka i nadaj jej kolor **Niebieski.**

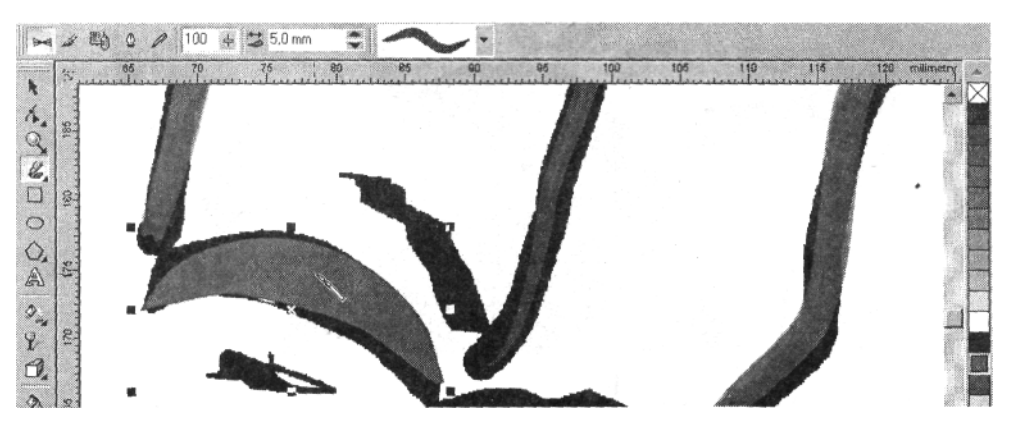

- **45. Za pomocą Kształtu** dopasuj położenie węzłów tak, aby niebieska linia zakryła oryginał. Jeśli to konieczne, dodaj kilka węzłów.
- **46.** Wydaj polecenie **Rozmieszczenie >• Kolejno >• Przesu niżej,** aby pojawiła się biała źrenica.

47. Powtarzając czynności z punktów 39-46. narysuj drugie oko, jednak tym razem wybierz z **Listy wzorców pocigni** pozycję, która najbardziej przypomina tę na rysunku poniżej i ustal szerokośćna.7,5 milimetra.

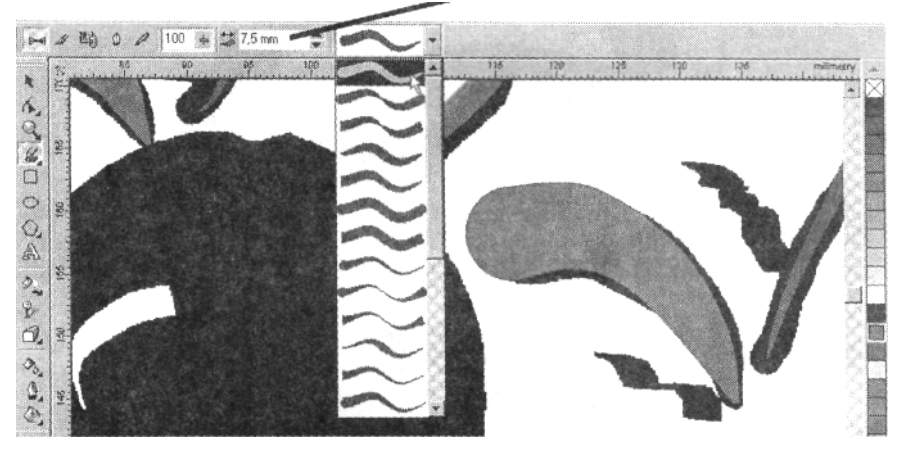

- 48. Kliknij ikonę Zapisz, aby zachować ostatnio dokonane zmiany.
- **49.** Wybierz **Powikszenie** i uzyskaj widok całej strony, kiikajc prawym przyciskiem myszy. Obwiedź nos klauna, aby uzyskać powiekszenie.
- **50.** Wybierz **rodki artystyczne,** z listy wzorców wybierz taki wzorzec jak poprzednio (lub inny podobny), ustal szerokość na 2,5 milimetra i odtwórz kształt małej linii, znajdującej się po lewej stronie nosa. Nadaj jej kolor **Zielony,** kliknij również prawym przyciskiem myszy na tym kolorze, aby linia miała zielony kontur. W razie potrzeby popraw kształt.

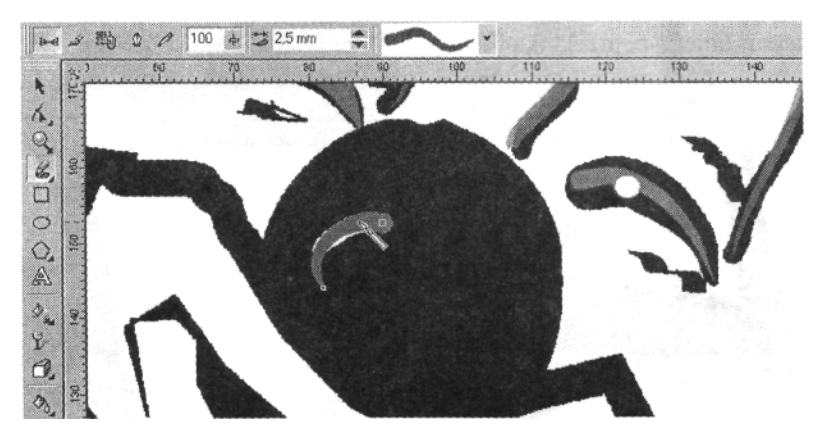

51. Wybierz Elipse i - trzymając wciśnięty klawisz Shift - kliknij na środku nosa i przeciągnij, aby narysować okrąg obejmujący całą powierzchnię nosa. Nadaj mu kolor Czerwony. Naciśnij prawy przycisk myszy na obrębie okręgu i - z otwartego menu podręcznego - wybierz pozycję **Przekształć w krzywe.** 

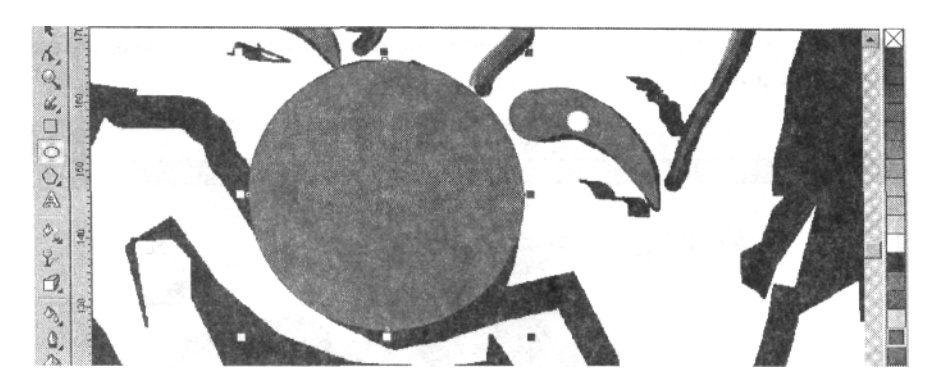

52. Za pomocą Kształtu przemieszczaj brzegi okręgu, aż będą przypominały wygląd oryginalnego nosa i stanie się widoczna linia ust.

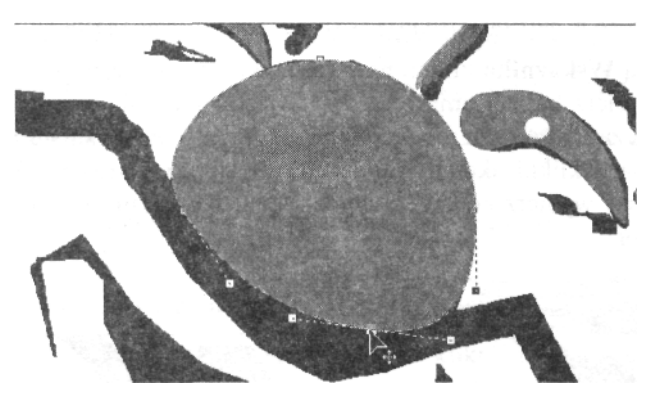

- **53.** Wydaj polecenie Rozmieszczenie > **· Kolejność > · Przesuń niżej** - na nosie pojawi się narysowana przez nas zielona, krótka linia.
- **54.** Wybierz **Powikszenie** i uzyskaj widok całej strony, klikajc prawym przyciskiem myszy. Obwiedź kursorem włosy klauna po lewej stronie głowy.
- 55. Kliknij czarną strzałkę w prawym dolnym rogu ikony **Środki** artystyczne i z rozsuwanej palety wybierz pozycję Krzywe Beziera. Jest to narzędzie, które pozwala rysować linie wokół nieregularnych figur, wyznaczając kolejne punkty zmiany kierunku.

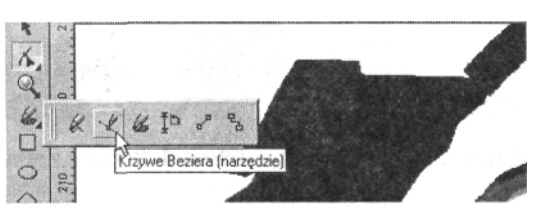

56. Zacznij rysować klikając wskaźnikiem w prawym górnym rogu. Kliknij drugi raz w miejscu, gdzie linia włosów zmienia swój kierunek i ponownie w kolejnym takim punkcie. Prawym przyciskiem myszy kliknij na kolorze **Czerwonym**

**na** Palecie CorelDraw i ustal Szerokość konturu w okienku na pasku **Właciwoci** na 2 **punkty.**

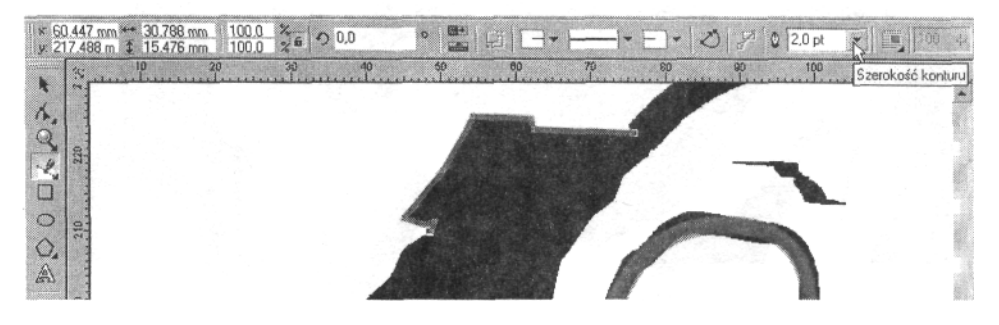

- **57.** Klikaj kolejne punkty, w których obrys włosów zmienia swój kierunek. Im geściej będziesz je stawiał, tym precyzyjniej odwzorujesz oryginalny kształt.
- 58. Za pomoca Wskaźnika kliknij na włosach klauna, aby zaznaczyć to, co narysowałeś. Wybierz kolor **Pomarańczowy** jeśli figura nie wypełni się tym kolorem, oznacza to, że linia utworzona przez punkty nie styka się na końcach. W takiej sytuacji kliknij ikone Automatycznie zamknij krzywe. Prawym przyciskiem myszy wybierz kolor Czarny, aby zmienić kontur włosów z czerwonego na ten kolor.

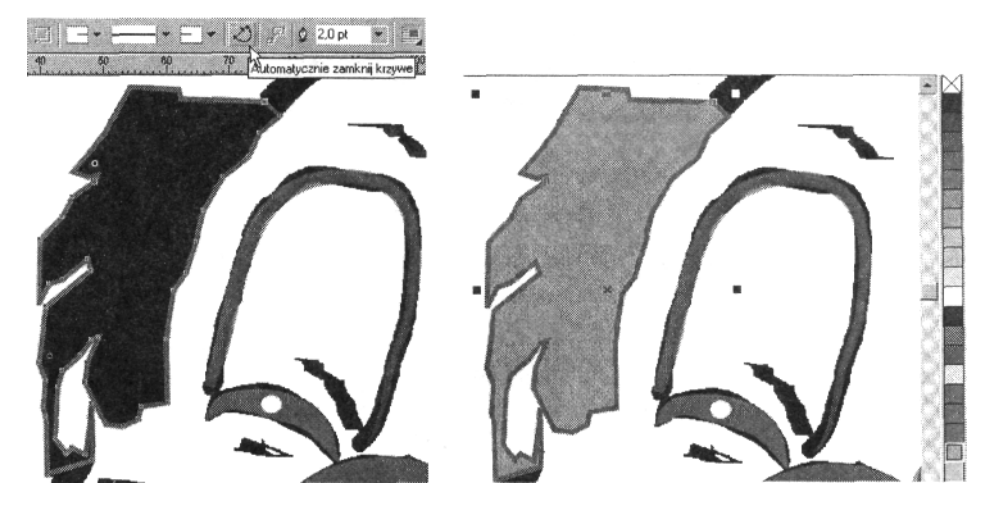

- **59.** Powtórz czynności z punktów 55-58., aby narysować kepke włosów po prawejstronie głowy klauna.
- 60. Kliknij ikonę **Zapisz**, aby zachować ostatnio dokonane zmiany.
- 61. Wybierz **Powikszenie** i uzyskaj widok całej strony, klikajc prawym przyciskiem myszy. Obwiedź brew klauna z lewej strony, aby uzyskać powiększenie.
- 62. Kliknij czarna strzałke w prawym dolnym rogu ikony **Krzywe** Beziera i z rozsuwanej palety wybierz pozycję Środki **artystyczne.**

**63.** Kliknij ikon **Kaligrafia** na pasku **Właciwoci.** Odtwórz oryginalny kształt brwi i ustal **Szerokość narzędzia Srodki artystyczne** na 3,75 milimetra. Nadaj mu kolor **Purpurowy.**

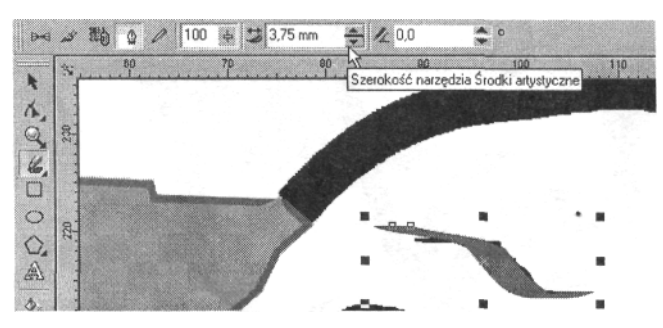

- 64. Powtórz czynności z pkt 61-63. aby narysować druga brew.
- 65. Kliknij ikone **Zapisz**, aby zachować ostatnio dokonane zmiany.
- 66. Wybierz Powiększenie i uzyskaj widok całej strony, klikając prawym przyciskiem myszy.
- 67. Za pomoca Wskaźnika usuń zaznaczenie ze wszystkich obiektów rysunku, klikając na pustym fragmencie ekranu.
- **68.** Wydaj polecenie **Narzdzia >• Mened**-**er obiektów** (pkt 4.).
- 69. W oknie dialogowym **Menedżera obiektów** kliknij na ikonce symbolizującej oko w linii dla Warstwy 1. Zniknął oryginalny rysunek klauna a na ekranie po zostały tylko efekty naszej dotychczasowej pracy, umieszczone na **Warstwie** 2. Dopiero teraz dokładnie widzimy, których fragmentów rysunku jeszcze brakuje.

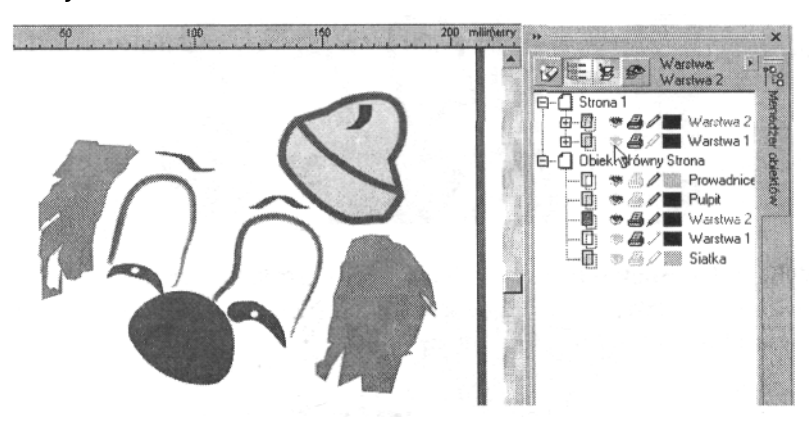

- 70. Przed nami jeszcze sporo pracy i będzie nam niezbędny cały wizerunek klauna, dlatego ponownie kliknij na ikonie oka w **Warstwie I** i zamknij okno Menedżera obiektów.
- 71. Powiększ oko klauna z lewej strony i wciśnij ikonę **Środki artystyczne.** Wybierz **Kaligrafi.** Odtwórz krótkie linie u góry i u dołu, tworzące zarys powiek i

ustal Szerokość narzędzia Środki artystyczne na 2,5 milimetra. Wybierz kolor **Purpurowy** jako wypełnienie i kontur tych linii. Popraw kształt i szerokość linii, jeśli to konieczne. Powtórz powyższe czynności dla drugiego oka.

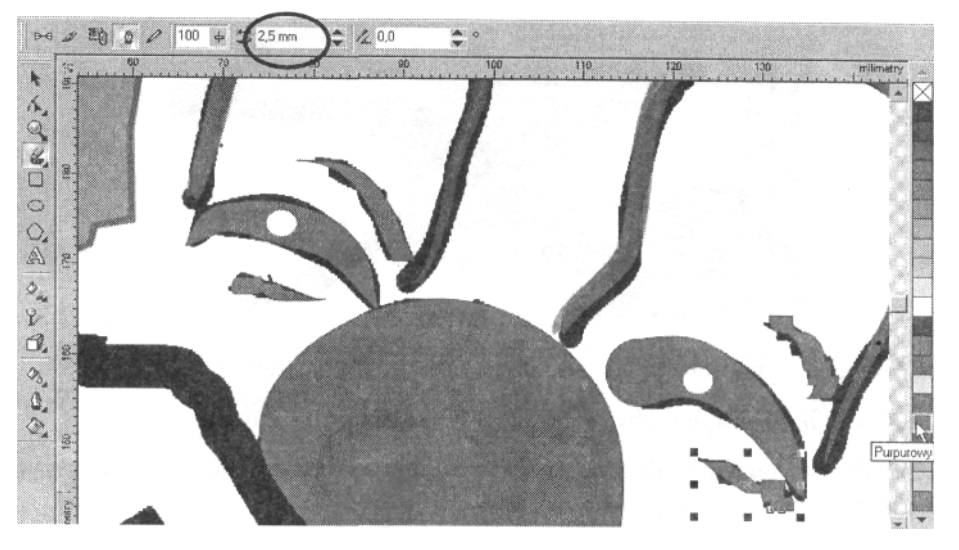

- 72. Kliknij ikonę Zapisz, aby zachować ostatnio dokonane zmiany.
- **73.** Wybierz **Powikszenie** i uzyskaj widok całej strony, klikajc prawym przyciskiem myszy. Obwiedź górną część głowy klauna, aby uzyskać powiększenie.

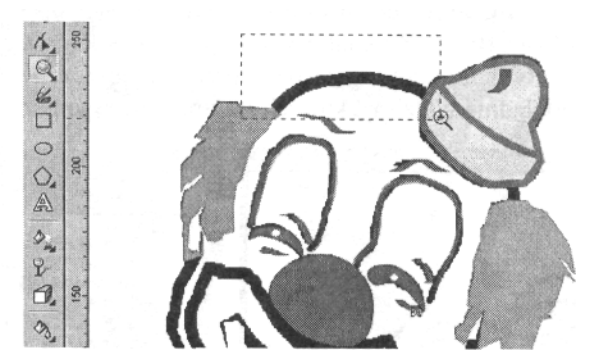

**74.** Wybierz **Rysunek odrczny** i kliknij z lewej strony (gdzie linia głowy styka się z włosami) a następnie z drugiej strony (przy kapeluszu). Możesz zmienić kolor konturu linii, jeśli ułatwi Ci to prace.

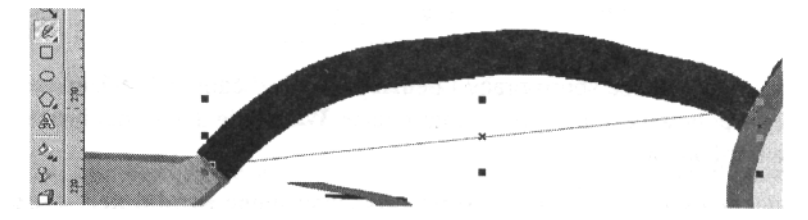

**75.** Zmie **Szeroko konturu** na pasku **Właciwoci** na **8** punktów.

76. Zaznacz Kształt i kliknij na środku narysowanej linii, a następnie wciśnij ikonę Przekształć w krzywą. Przeciągnij linię w górę, aby pokrywała się z zarysem głowy. Popraw położenie węzłów na końcach linii.

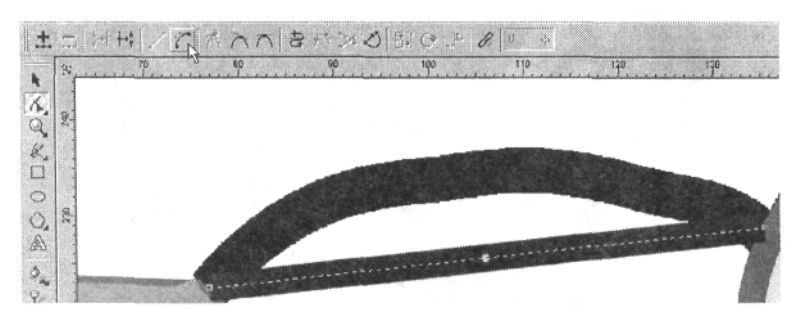

- **77.** Wybierz **Powikszenie** i uzyskaj widok całej strony, klikajc prawym przyciskiem myszy. Obwiedź dolną część głowy klauna, aby uzyskać powiekszenie.
- **78.** Ponownie wybierz **Krzywe Beziera** z rozsuwanej palety przy Rysunku odręcznym. Tym razem będziemy odtwarzać linie podbródka - klikaj poczawszy od krańca włosów w kolejnych punktach, gdzie linia się zakrzywia i zakończ na przeciwległym krańcu (pkt 55-56.).

**79.** Zmie **Szeroko konturu** na pasku **Właciwoci** na **8** punktów (pkt 75.).

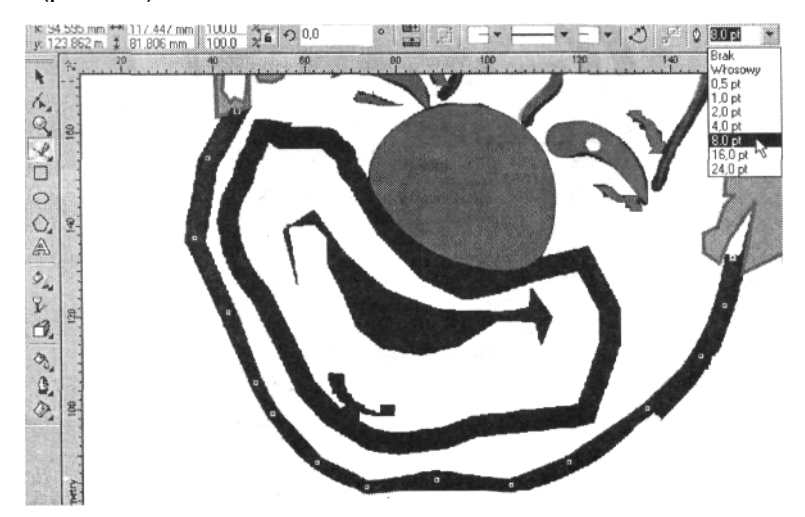

80. Ponownie wybierając Krzywe Beziera odtwórz linię dookoła ust klauna (pkt 78.)-

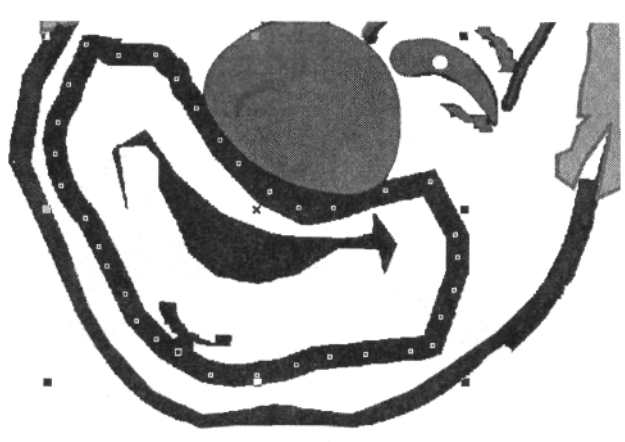

- 81. Kliknij ikonę **Zapisz**, aby zachować ostatnio dokonane zmiany.
- 82. Wybierz Wskaźnik i zaznacz narysowaną linię dookoła ust. Zmie **Szeroko konturu** na pasku **Właciwoci** na 12 punktów.

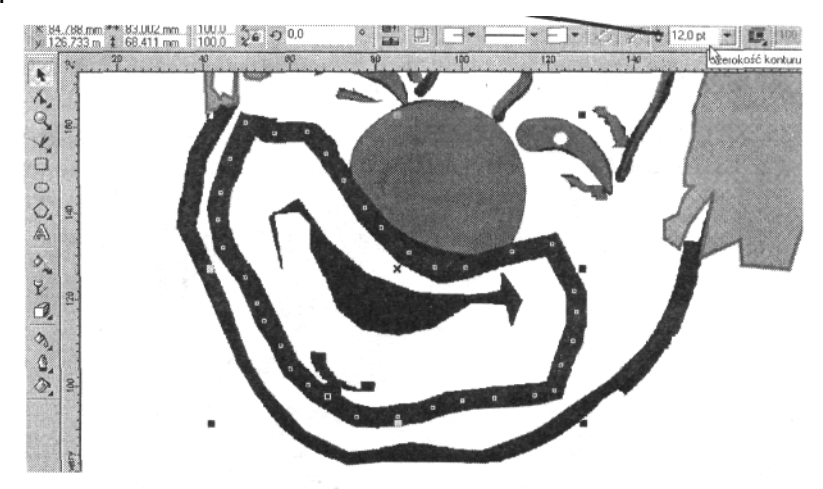

- 83. Wybierz Krzywe Beziera i odtwórz linię ust. Wybierz kolor **Czerwony** jako wypełnienie i kontur powstałej figury.
- 84. Za pomocą Wskaźnika zaznacz linię dookoła ust. Kliknij ikonę Automatycznie zaniknij krzywą, dzięki temu masz pewność, że powstała zamknięta figura i będziesz mógł wypełnić ją wybranym kolorem.

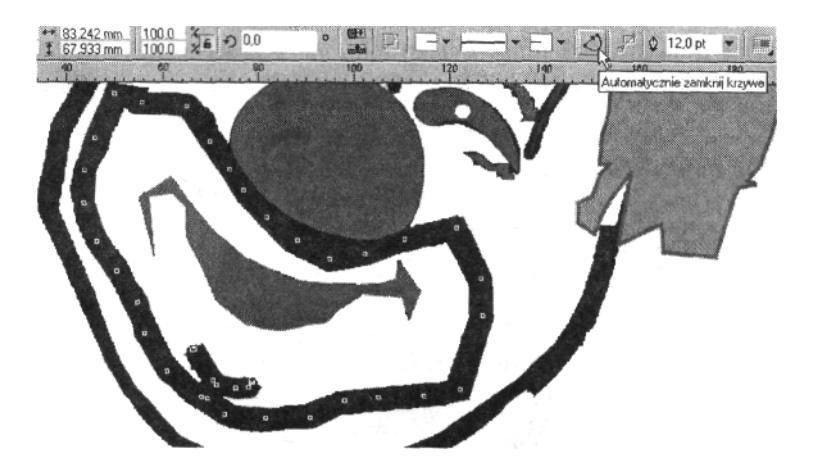

- 85. Wybierz Różowy, aby zabarwić miejsce wokół ust i wydaj polecenie **Rozmieszczenie >• Kolejno >• Przesu ni**-**ej,** dzięki czemu znowu pojawi się czerwony zarys ust.
- 86. Wydaj polecenie Narzędzia > Menedżer obiektów i naciśnij ikone oka w Warstwie I, aby usunać oryginalny rysunek klauna i zobaczyć postępy w pracy. Teraz widzimy, że na tworzonym przez nas rysunku brakuje małego fragmenciku głowy pomiędzy kapeluszem i kępką włosów po prawej stronie musimy to szybko poprawić. Ponownie włącz ikonę oka w **Warstwie 1.** Nie zamykaj okna Menedżera.

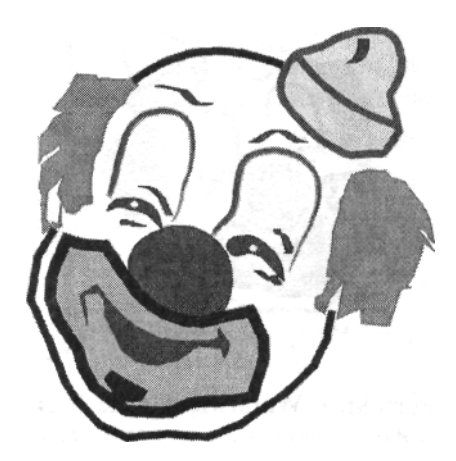

- 87. Wybierz **Powiekszenie** i uzyskaj widok całej strony, klikając prawym przyciskiem myszy. Obwiedź prawą górną część głowy klauna.
- 88. Wybierz **Rysunek odręczny** i narysuj krótką linię pomiędzy kapeluszem i kępką włosów. Ustał Szerokość konturu na 8 punktów i wydaj polecenie **Rozmieszczenie >• Kolejno >•** Przesuń niżej.

89. Za pomocą Kształtu zmienimy wygląd linii, które są nadal za proste. Klikaj na nich kursorem, następnie wciśnij ikonę **Przekształć w krzywą** i popraw je.

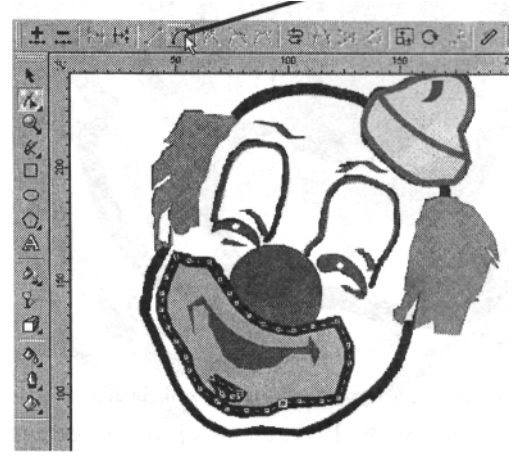

**90.** Kliknij na ikonie oka **Warstwy l** w oknie **Mened**-**era obiektów,** aby widzieć jedynie rysunek, który jest efektem naszej pracy. Wybierz **Powikszenie** i - klikajc prawym przyciskiem myszy uzyskaj widok całej strony. Za pomoca Wskaźnika zaznacz całego rysunek klauna i wciśnij **Ctrl+G**, aby zgrupować go w jeden obiekt.

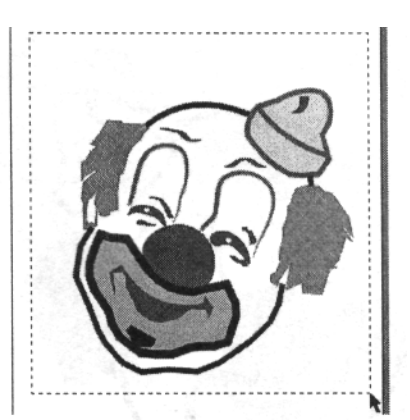

91. Kliknij na ikonie drukarki w **Warstwie I** okna **Menedżera obiektów,** ikona stała się jaśniejsza - dzięki temu rysunek z **Warstwy l** nie zostanie wydrukowany. Zamknij okno **Menedżera obiektów.** 

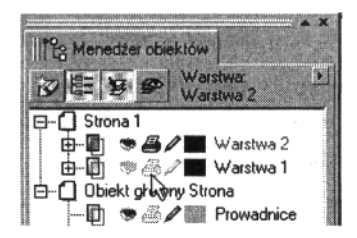

- 92. Kliknij ikone **Zapisz**, aby zachować ostatnio dokonane zmiany.
- 93. Za pomoca narzedzia **Tekst** wpisz swoje imie pod rysunkiem klauna i sformatuj je według uznania